mesago

# emv

28 - 30.3.2023 STUTTGART, GERMANY

# **How to get your press ticket for the EMV**

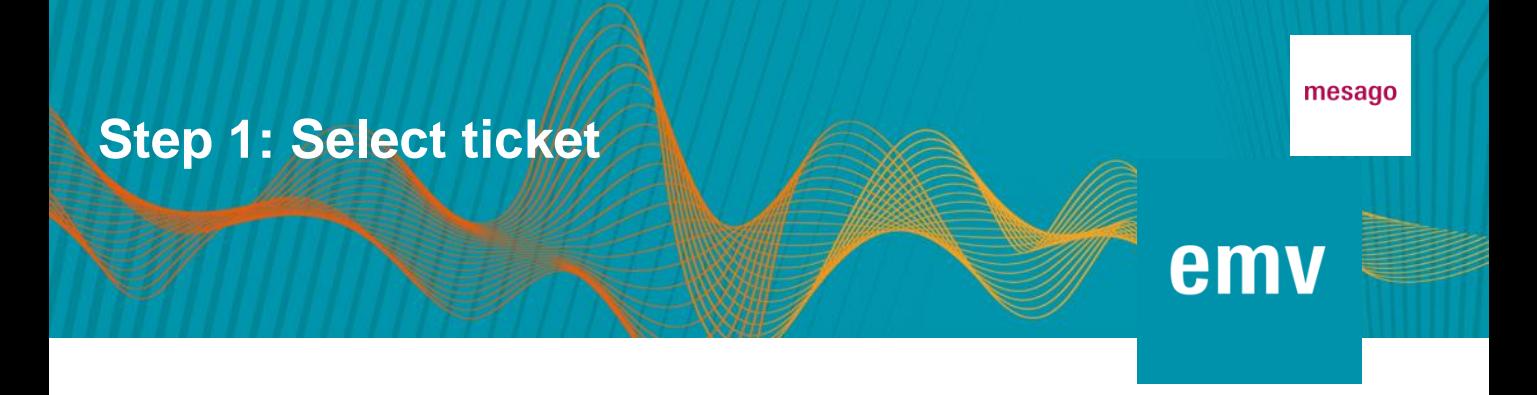

Please click [here](https://visitortickets.messefrankfurt.com/ticket/de/ticket_select.html?reset_remove_personalized_tickets=true&_appshop=mf_tap20160620_2233) to access the EMV Online Ticketing system.

Please selcect *Press Pass* by clicking on the plus symbol. The ticket is valid for all days of the show.

For press tickets, you do not need to enter an invitation code here, click *Next* to proceed to the next step.

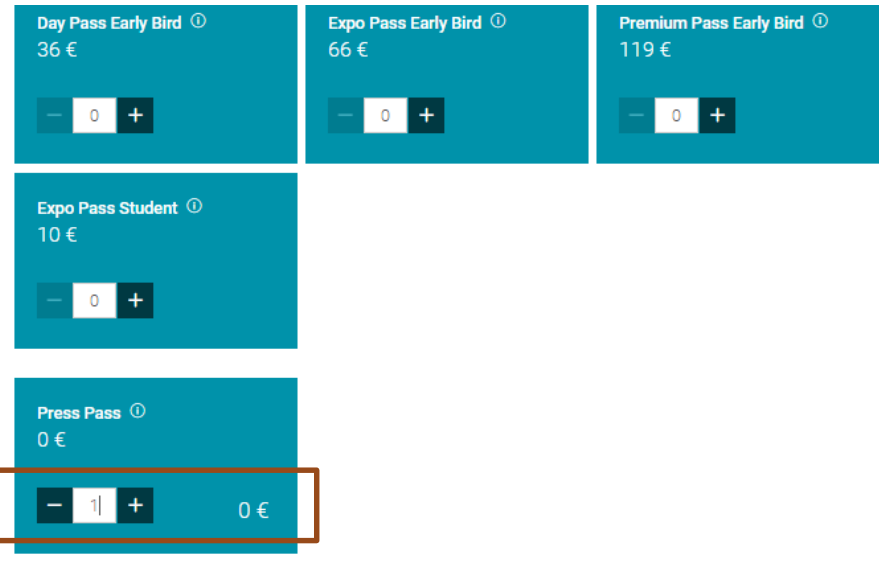

#### **Redeem an invitation code**

Please enter your invitation code here (Attention: discount codes are not entered here, but at the end of the purchase process). 1

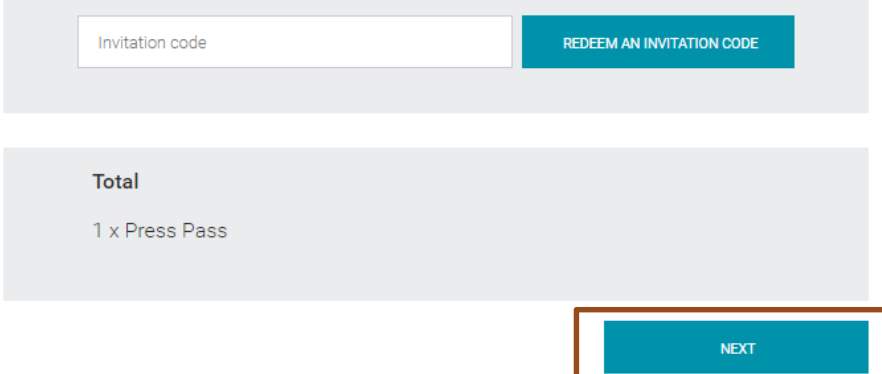

### **Schritt 2: Login oder Registrierung**

## emv

mesago

The database used by the ticket system is independent of our press list. Please either log in with your existing Messe-Login or sign up with your current e-mail address by clicking on "Register" and filling in all mandatory fields marked with a star (\*), as well as department and function if you are registering as an employee of a (publishing) company.

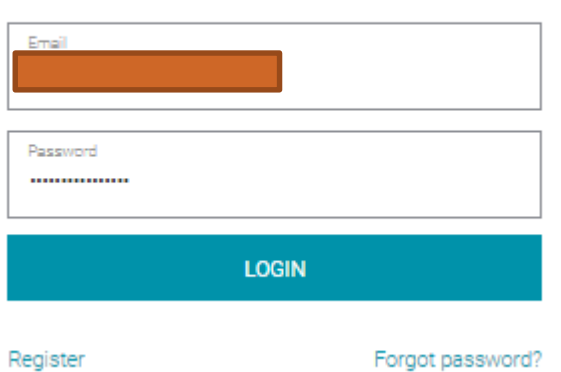

#### Use your Messe Frankfurt Messe-

Login.

#### **Registration**

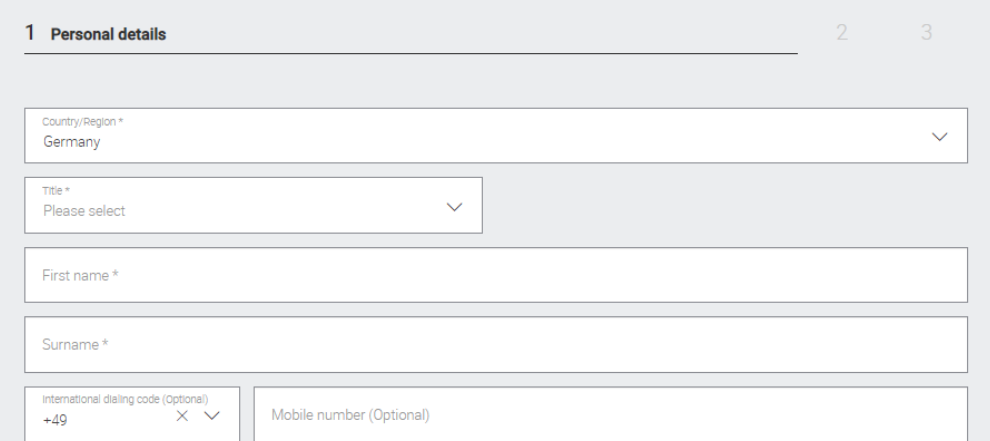

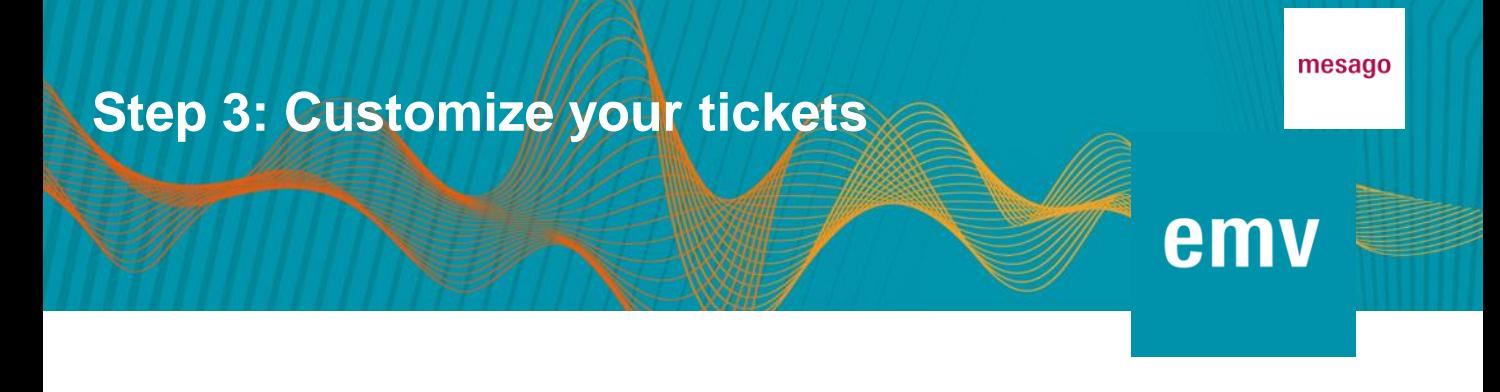

As soon as you are logged in, you can start to customize your ticket. First of all, the stored order and invoice data will be displayed for your review.

Then select whether you are ordering the ticket for yourself or for someone else.

#### Please choose for whom you are ordering tickets

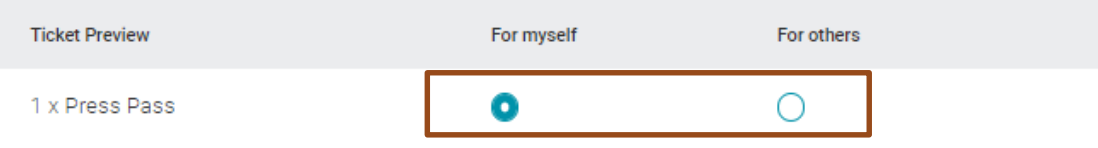

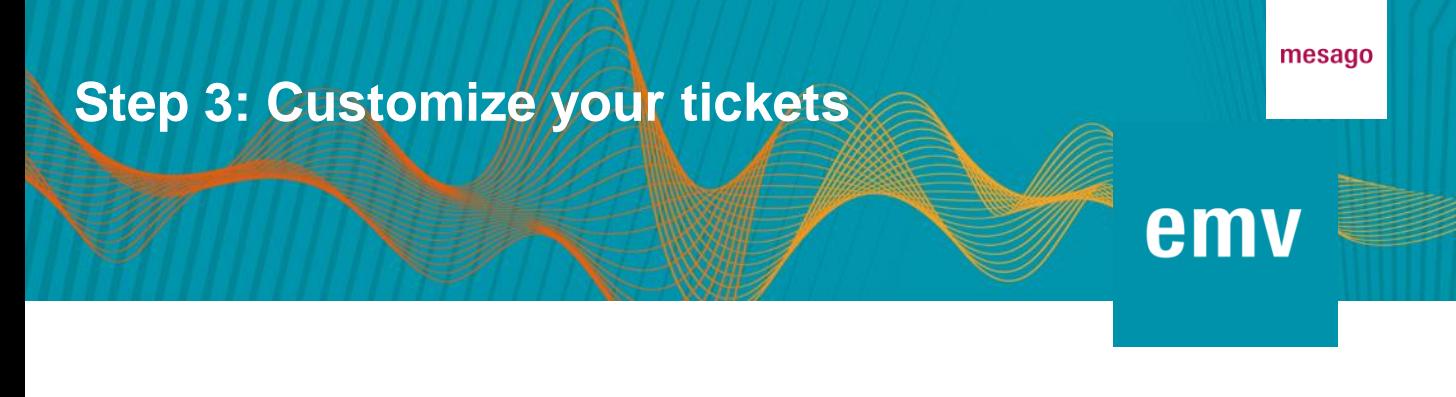

Continue with the personalization of the ticket now:

• If you selected *For myself* in the previous step, you will now see a ticket prefilled with the data of your Messe-Login. Click on "Check data" to complete or change the personal data.

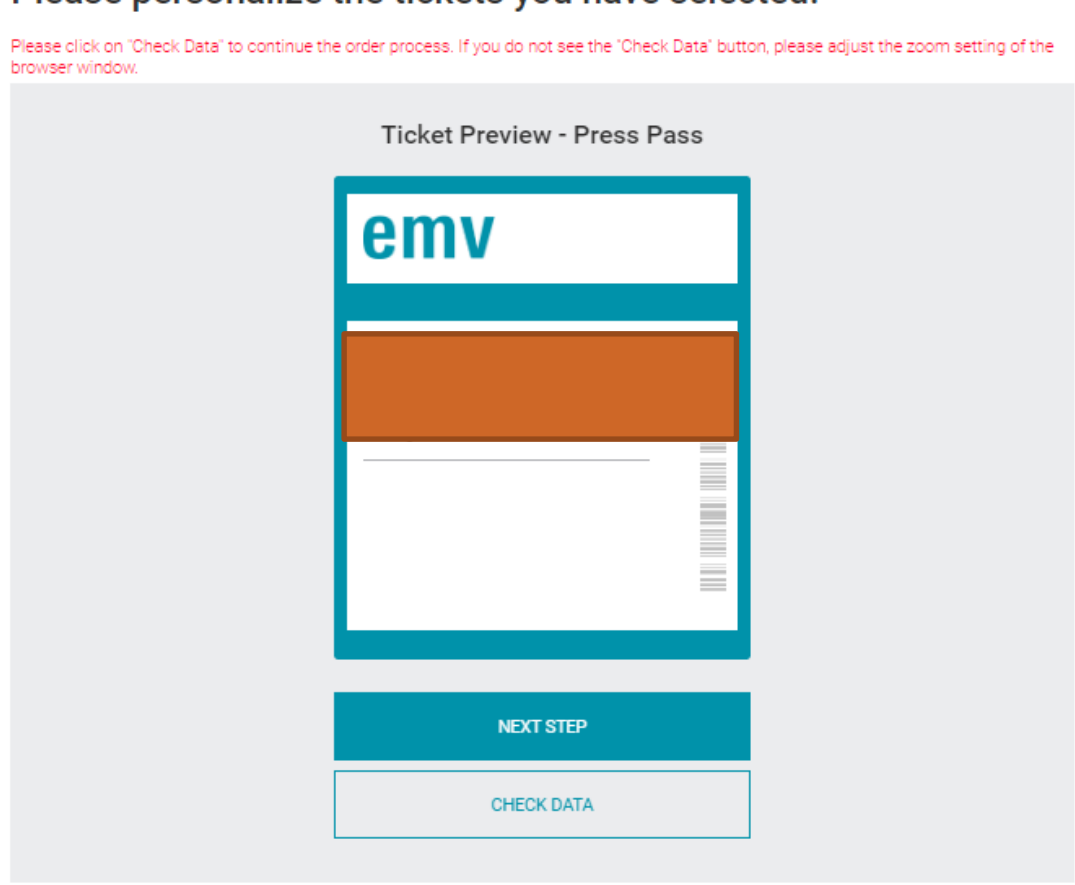

#### Please personalize the tickets you have selected.

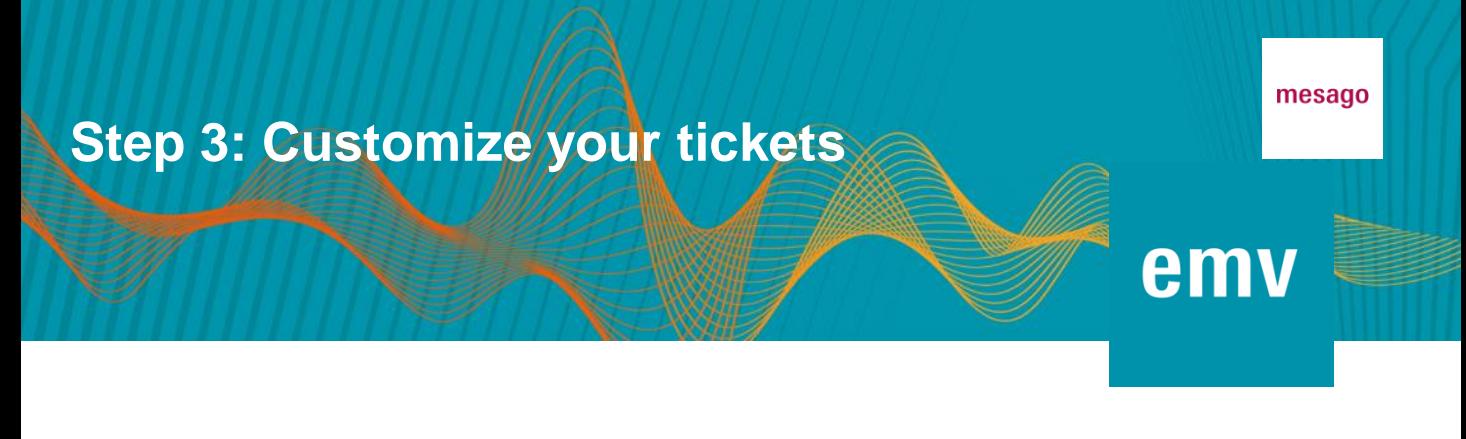

• To create a ticket for someone else, select *Customize your ticket*.

Now enter the data of the person the ticket is intended for. Once the order has been placed, the ticket holder will receive a link by e-mail with a request to activate and fill in the trade fair login.

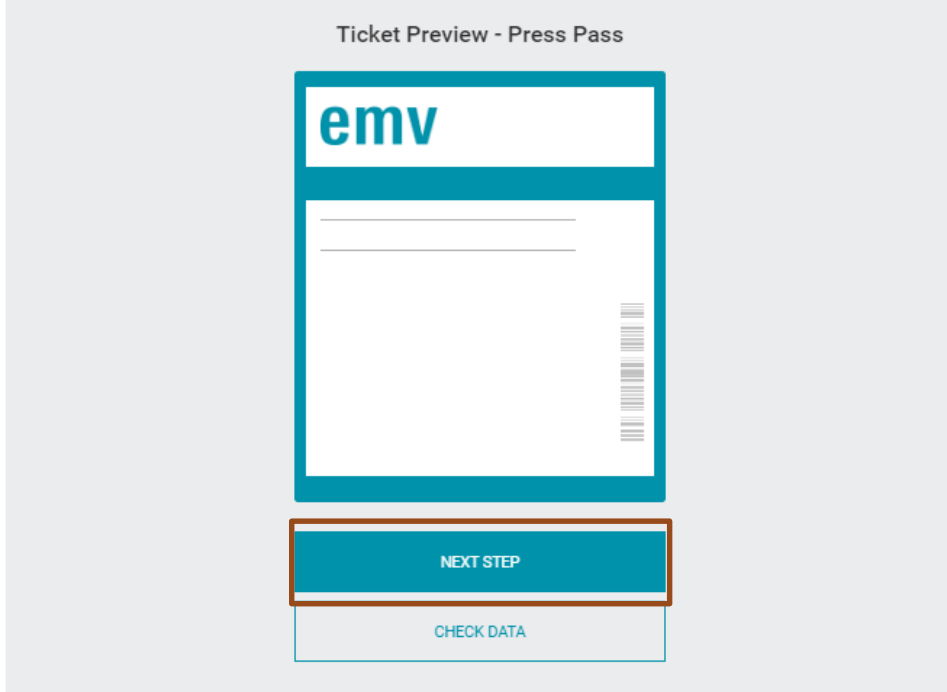

#### Please personalize the tickets you have selected.

Click *Next Step* to proceed to the next step to verify your order.

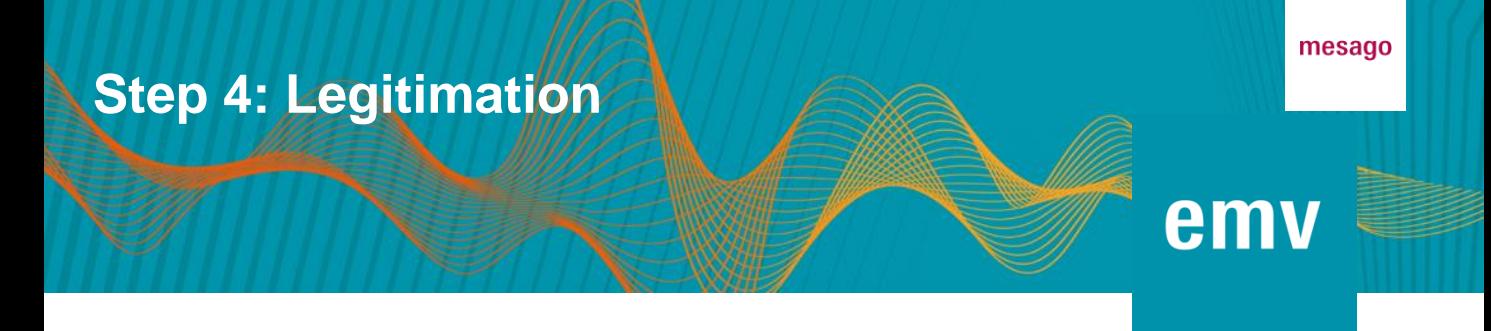

Scroll down to *Legitimizations* to upload a valid proof of your journalistic activity (\*pdf \*jpg \*png).

As soon as your legitimation document has been saved, the warning sign next to the pencil icon will disappear.

Note: A valid press card, the mention of your name in an imprint or similar can be presented as proof. Unfortunately, ID cards, passports and driver's licenses etc. cannot be accepted. Further information on the accreditation guidelines can be found here.

#### Legitimizations

Please legitimize the persons listed below. Upload a valid proof for each ticket, e.g. press card, student ID (\*pdf, \*jpg, \*png), by clicking on the pencil icon.

Please note that confirmation of legitimacy may take up to 24 hours, possibly longer on weekends.

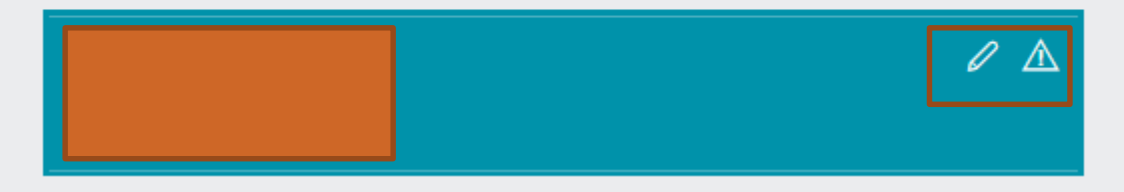

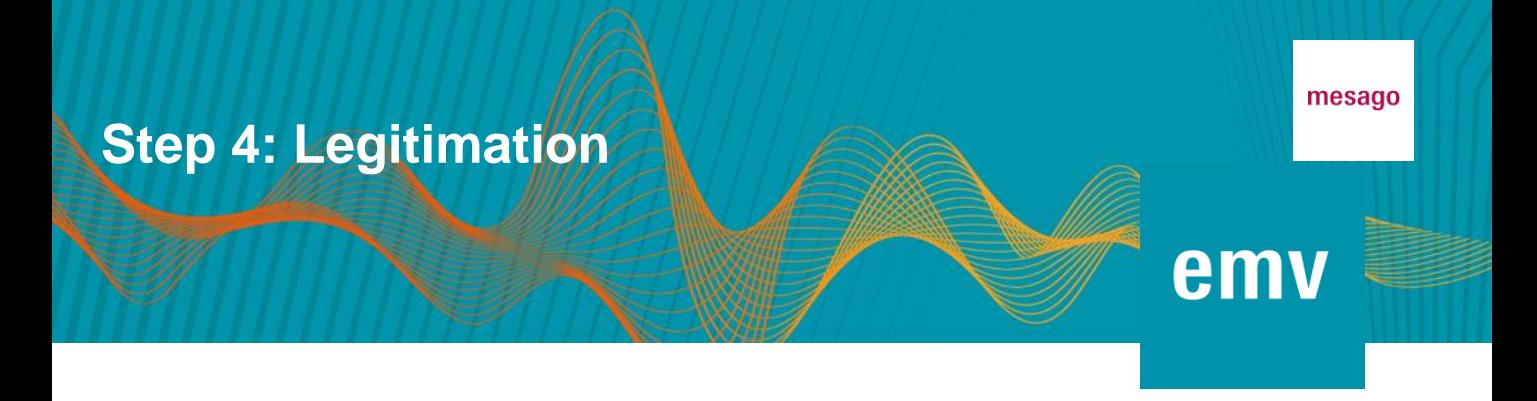

Drag and drop or click on Select file to drag your valid legitimation document (\*pdf, \*jpg, \*png) into the upload window that now opens.

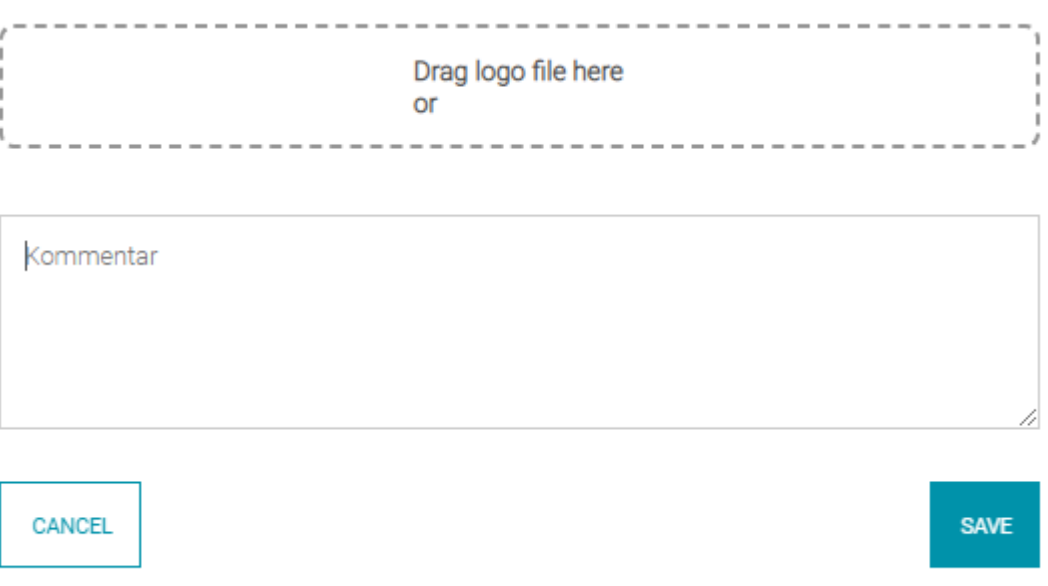

Save the uploaded document and add a note in the comment field if necessary.

For orders for several persons, repeat this step by clicking on the pencil symbol to open the respective upload mask for each ticket. As soon as a legitimation document has been saved, the warning sign next to the pencil symbol will disappear.

Note: A valid press card, the mention of your name in an imprint or similar can be presented as proof. Unfortunately, identity cards, passports and driving licenses etc. cannot be accepted. Further information on the accreditation guidelines can be found [here.](mailto:press-team@mesago.com)

### **Step 5: Send your order**

## emv

mesago

To complete your order, please consent to the processing and use of your data, accept the terms and conditions and marketing consent and submit your order by clicking on the *Send order* button.

V I consent to receive personalised marketing information. I accept to receive the invoice via e-Mail and accept the General Terms and Conditions.

**SEND ORDER** 

The legitimation details of your order will be checked. If your order is approved, you will receive a confirmation with your tickets by e-mail.

If there are any problems with the legitimation check, you will receive a corresponding e-mail with a request to update your legitimation information.

Please note that the verification process may take up to 24 hours, possibly longer on weekends. If your accreditation application is approved, you will automatically receive up-to-date press information on the EMV by e-mail in the future.

If you have any further questions, please do not hesitate to contact our service department. You can reach us by e-mail at [press-team@mesago.com](mailto:press-team@mesago.com)